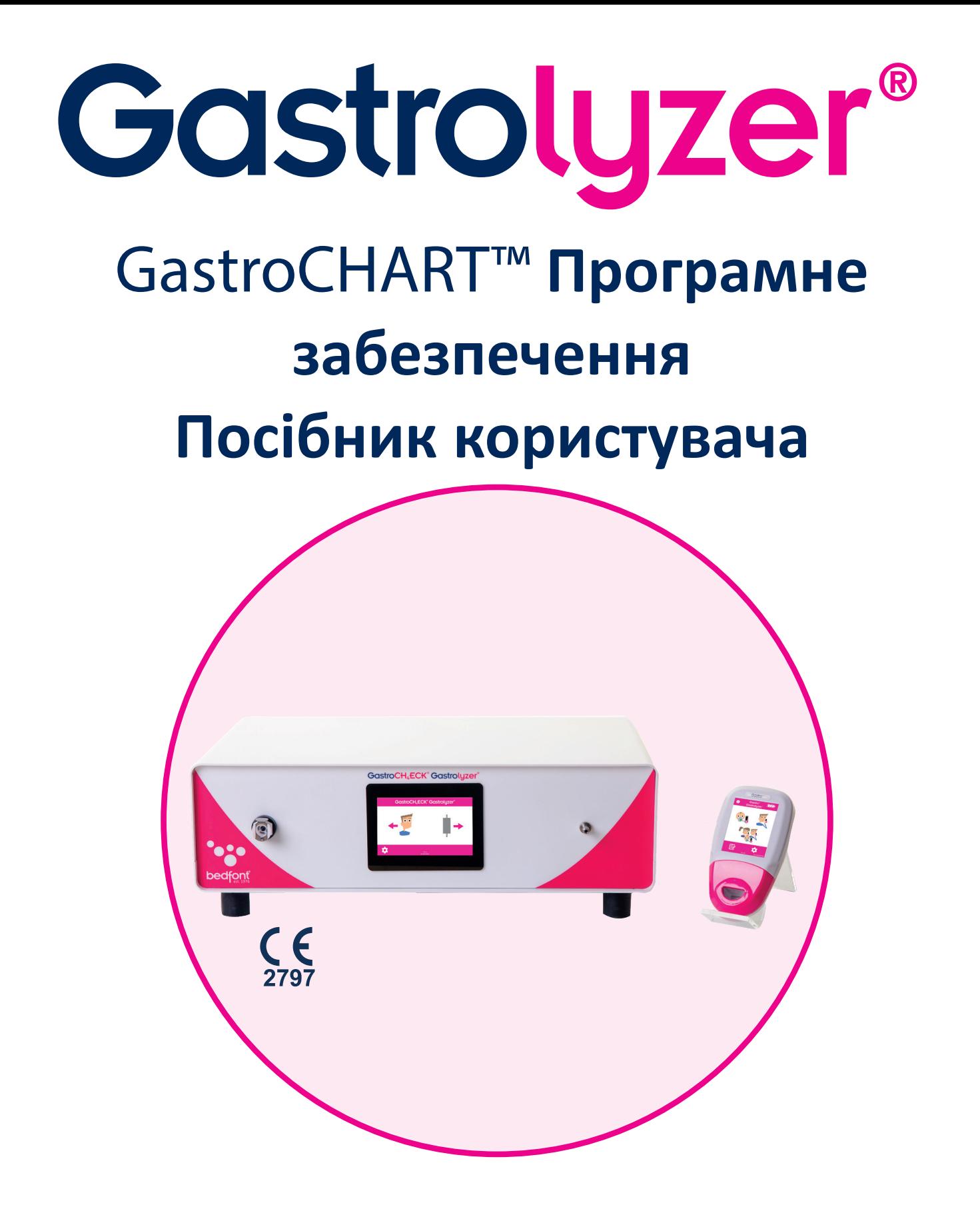

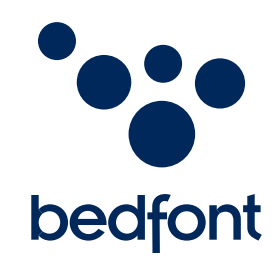

*Наша сім'я, новаторство здоров'я, для вашого.*

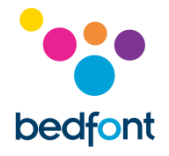

# **Зміст**

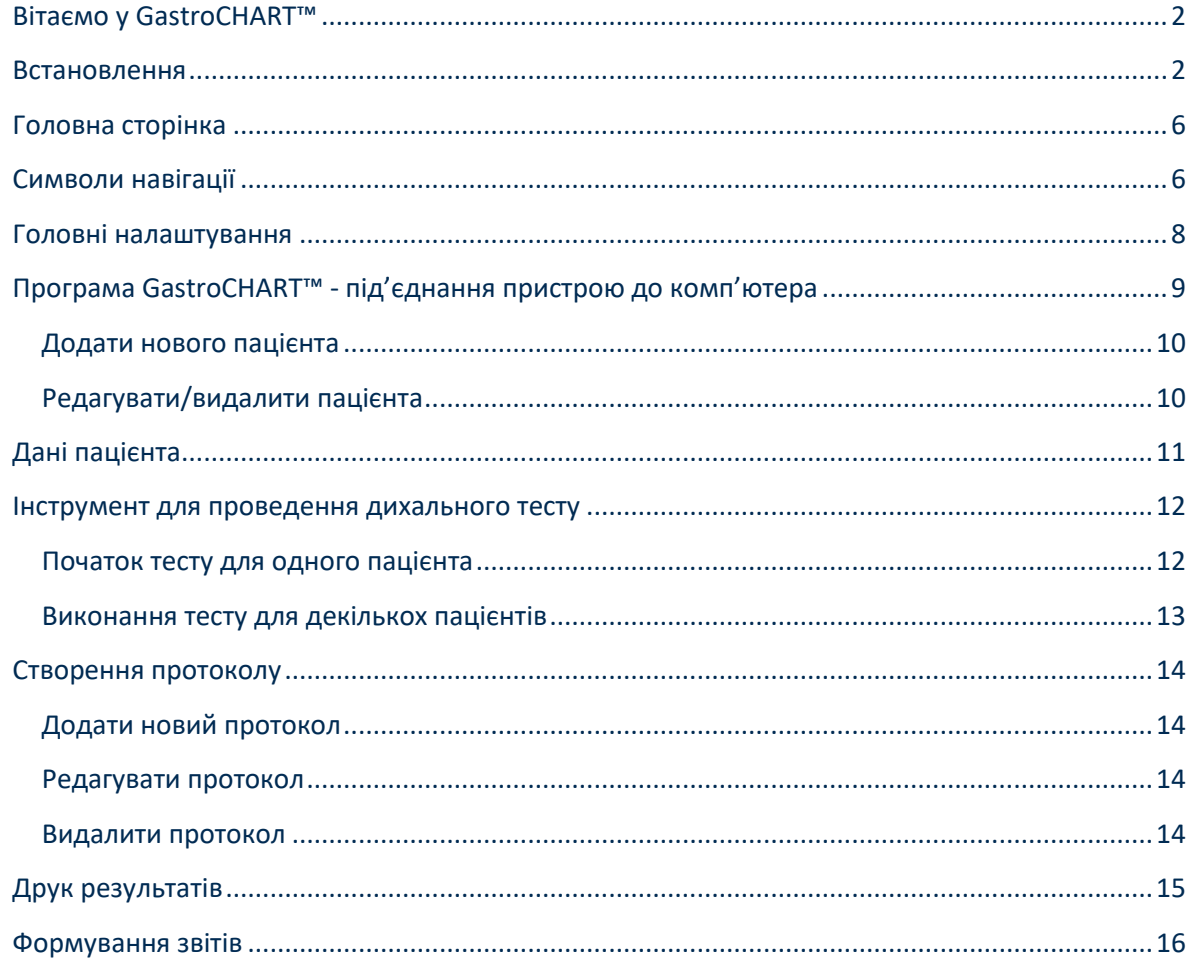

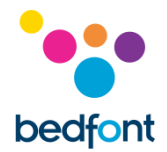

## <span id="page-2-0"></span>**Вітаємо у GastroCHART™**

У цьому керівництві викладені основні функціональні можливості програмного забезпечення та надано інструкції щодо застосування кожної функції. GastroCHART™ може використовуватись з Gastro<sup>+™</sup> та GastroCH<sub>4</sub>ECK® для зберігання, завантаження та аналізу результатів тестів.

Для додаткової інформації щодо експлуатації пристрій Gastro<sup>+™</sup> та GastroCH<sub>4</sub>ECK® будь ласка ознайомтеся з інструкціями, які можна отримати за посиланням через меню програми

**УВАГА:** *Bedfont® може отримувати лише технічні дані, але не дані пацієнта.*

#### <span id="page-2-1"></span>**Встановлення**

Для доступу до програми GastroCHART™ спочатку необхідно завантажити та встановити рамкову програму Bedsoft. Рекомендується завантаження цього програмного забезпечення на комп'ютер, який не приєднаних до мережі, для гарантування максимальної безпечності даних пацієнта. Якщо ця програма завантажується на мережевих комп'ютер, то переконайтеся будь ласка, що доменний обліковий запис та обліковий запис Bedfont захищені надійним паролем для захисту пацієнтських даних.

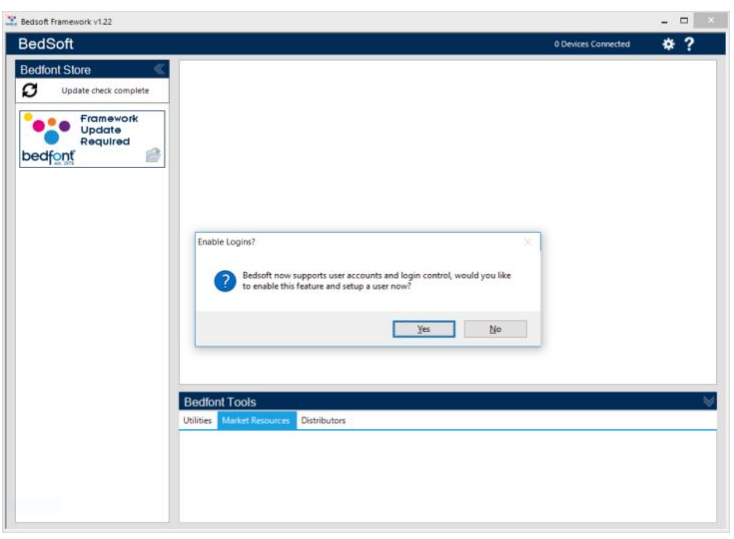

Програму Bedsoft було оновлено для забезпечення відповідності новим стандартам із захисту персональної інформації, включаючи облікові записи та паролі для обмеження доступу до даних пацієнтів. Після встановлення та оновлення програми Bedsoft, з'явиться підказка із питанням щодо вашого бажання створити обліковий запис користувача.

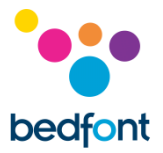

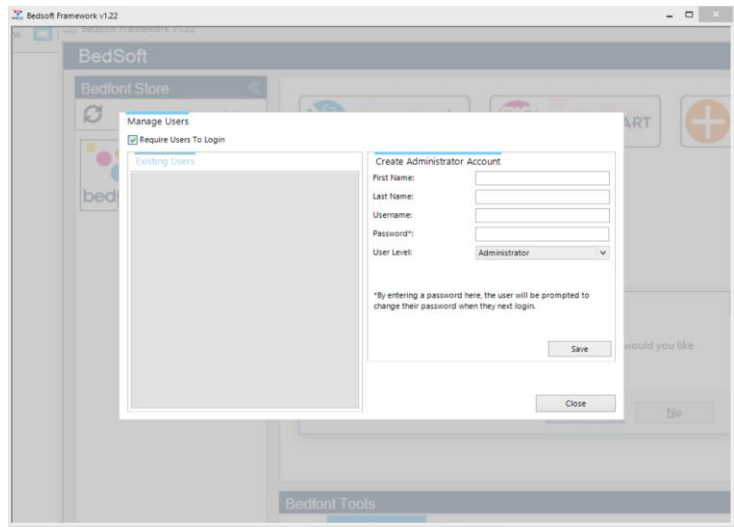

Обравши «так», програма допоможе вам створити перший обліковий запис, який буде слугувати в якості облікового запису адміністратора.

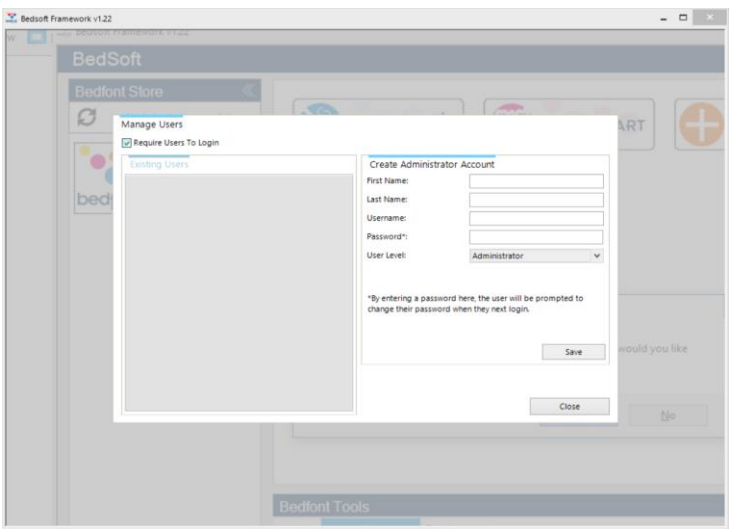

Бажано зробити такий обліковий запис саме для особи, яка буде виконувати функції адміністратора, допомагаючи іншим користувачам за необхідності відновлення інформації потрібної для користування.

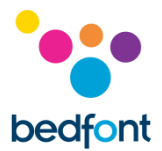

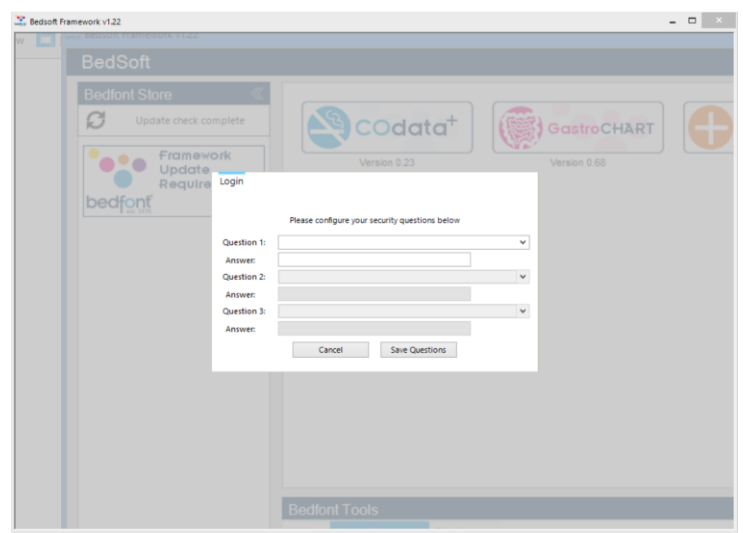

### Після першого входу з'явиться запит щодо надання трьох секретних питань та відповідей. Вони необхідні у випадку якщо ви забудете пароль.

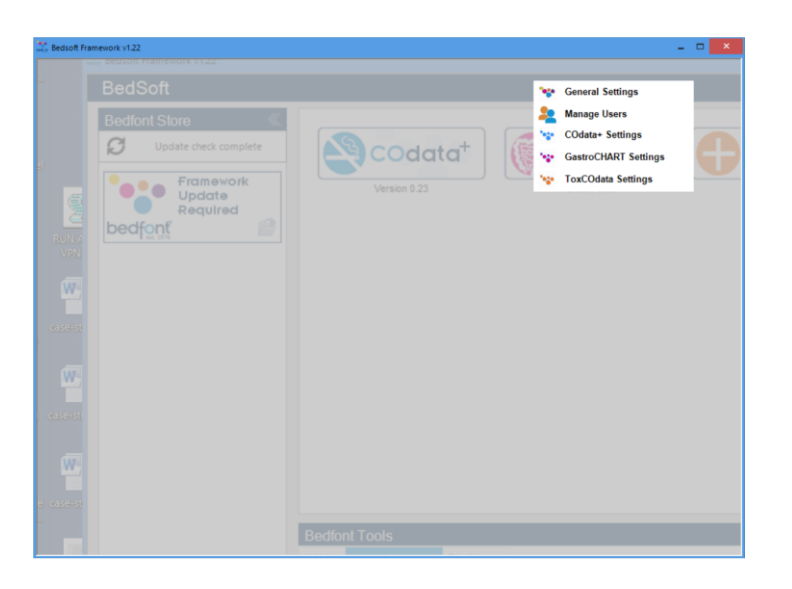

#### Будь ласка зауважте:

- З облікового запису звичайного користувача немає доступу до панелі адміністратора або змін налаштувань облікового запису – тільки з акаунту адміністратора можна дістатись контрольної панелі для змін секретних питань, паролів, логінів, створювати/видаляти акаунти.
- Через панель адміністратора можна повністю відключити акаунт користувача, якщо цю можливість скасувати, то дані пацієнтів стануть доступними будь-кому, хто користується комп'ютером, на якому встановлено програму.
- Для зміни облікових записів необхідно перезапустити програму Bedsoft.
- Якщо після цього ви хочете налаштувати обліковий запис користувача або увімкнути/вимкнути його, то це можна зробити через меню «налаштування» у будь-який час.

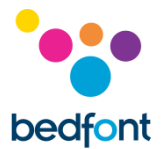

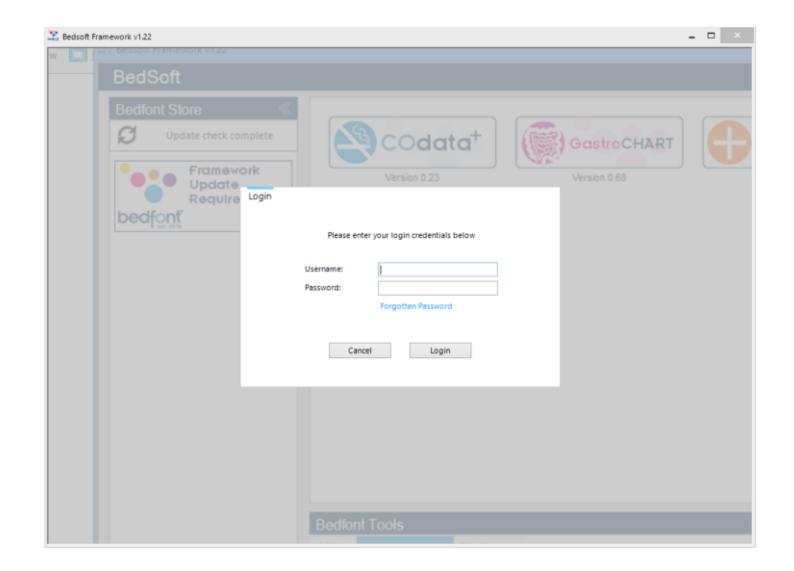

Після створення облікового запису, ви не зможете отримати доступ до GastroCHART™ без введення логіну та паролю.

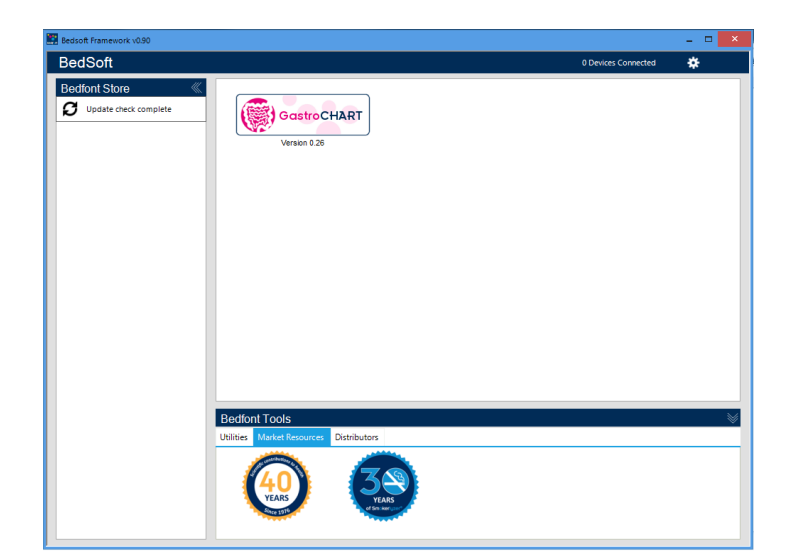

Після завантаження Bedsoft та включення/відключення облікового запису користувача, GastroCHART™ може бути завантажена з лівої частини екрану під колонтитулом Bedfont® Store. Після встановлення GastroCHART™ відповідна іконка переміщається на середину екрану як це відображено.

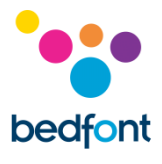

# <span id="page-6-0"></span>**Головна сторінка**

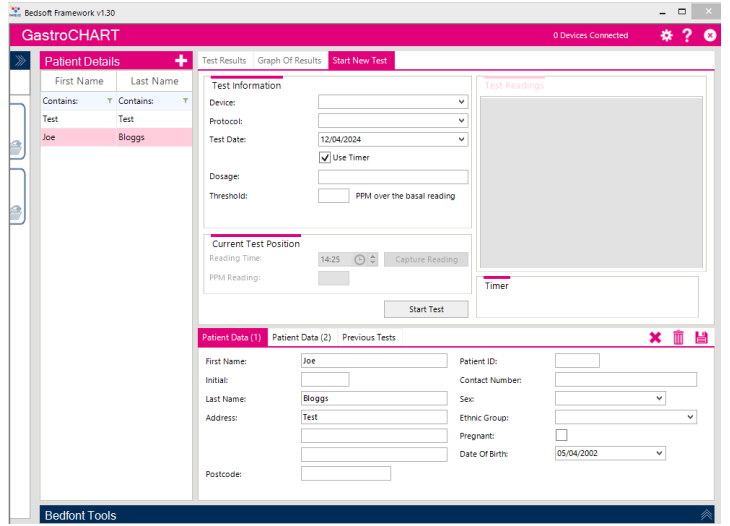

Натисність на іконку GastroCHART™ для відкриття головної сторінки програми. Наступні компоненти наявні на стартовій сторінці програми.

## <span id="page-6-1"></span>**Символи навігації**

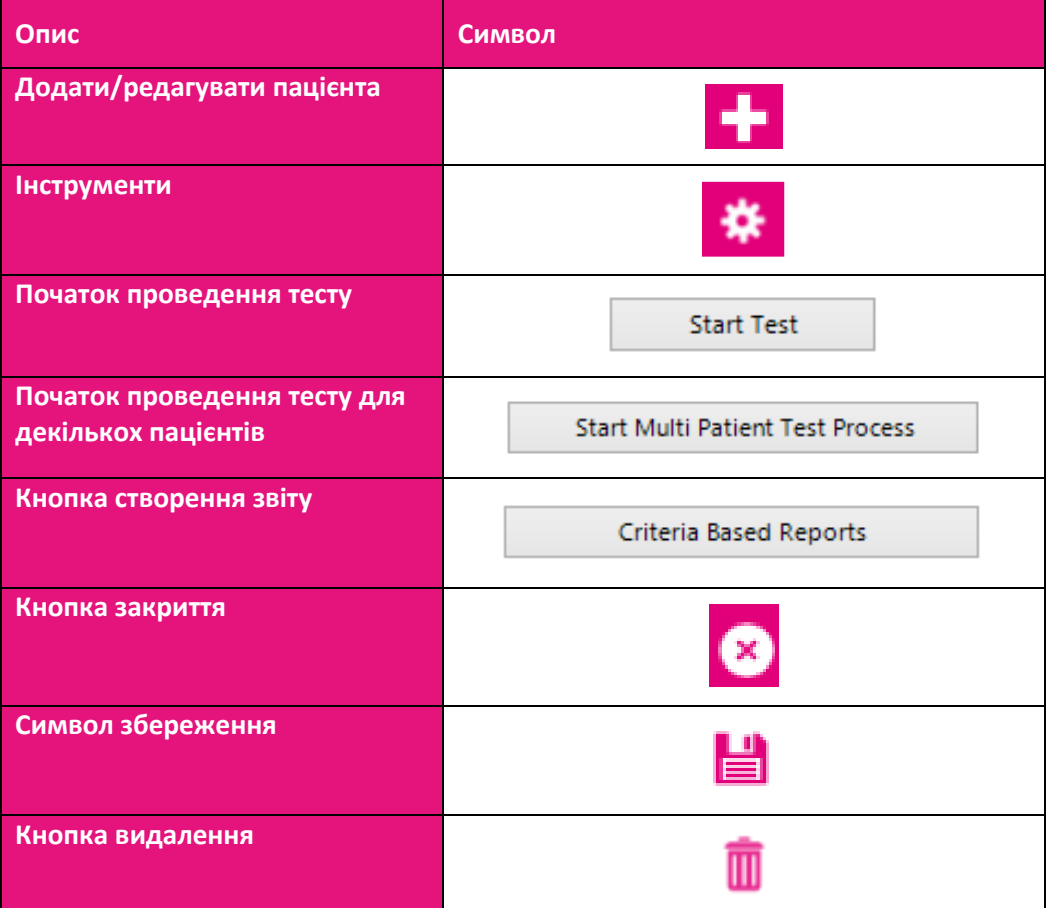

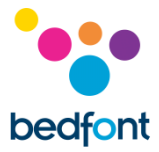

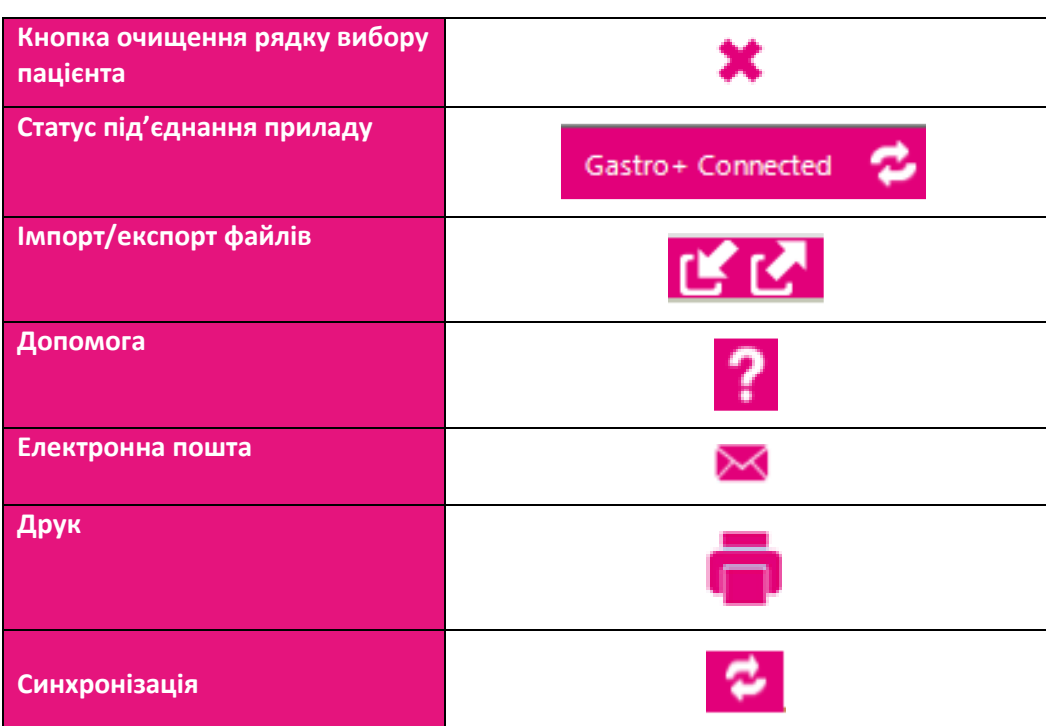

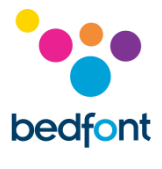

# <span id="page-8-0"></span>**Головні налаштування**

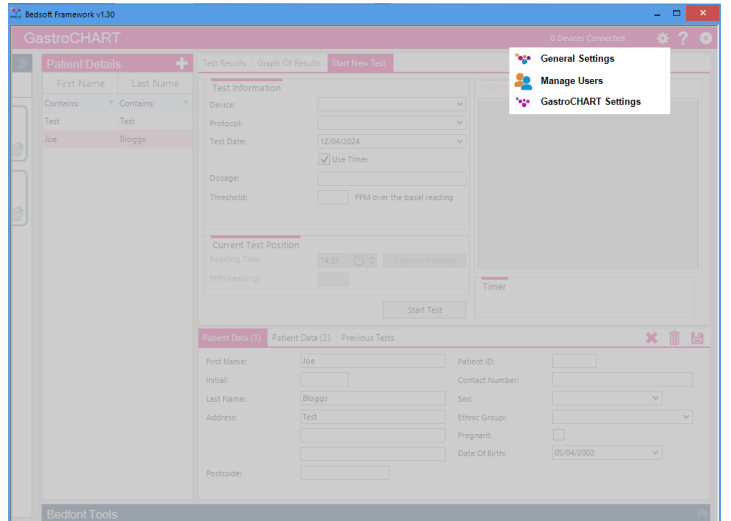

Цей розділ дозволяє вам налаштувати параметри прокси серверу або серверу електронної пошти. Натисніть на іконку інструменти та оберіть головні налаштування:

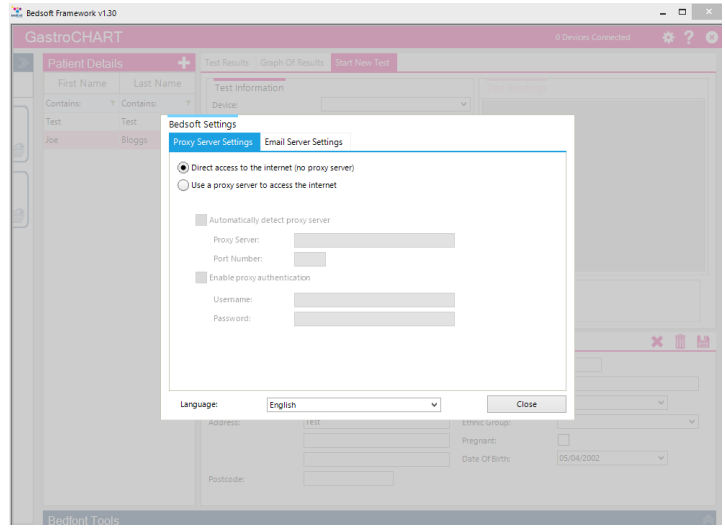

Звідси ви можете налаштувати параметри прокси серверу або серверу електронної пошти.

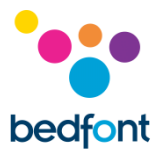

## <span id="page-9-0"></span>**Програма GastroCHART™ - під'єднання пристрою до комп'ютера**

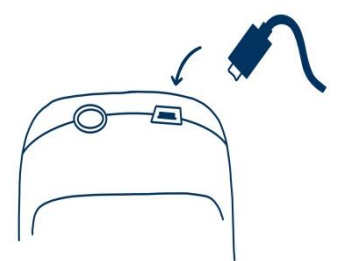

Під'єднайте один з кінців кабелю до отвору USB на верхній частині приладу Gastro+™ Gastrolyzer®.

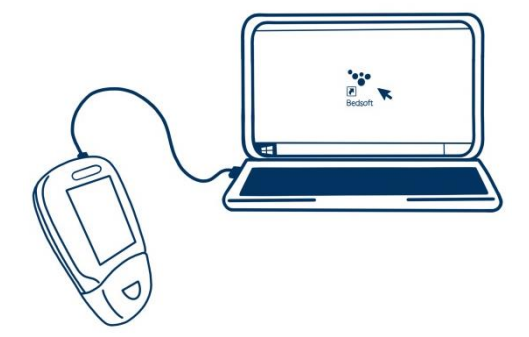

Інший кінець під'єднайте до USB порту комп'ютера.

Перед запуском програми переконайтесь, що Gastro+™ Gastrolyzer® увімкнений та під'єднаний до комп'ютера. Натисніть двічі на іконку GastroCHART™ для запуску програми. Зверніться до супроводжуючої документації для вивчення правил роботи з GastroCHART™. Ця програма доступна для безкоштовного завантаження на [https://www.gastrolyzer.com](https://www.gastrolyzer.com/)

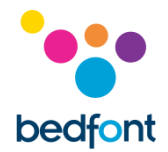

# **Додати/редагувати пацієнтів**

Ця функція дозволяє вам редагувати дані пацієнтів у межах програми. Так ви можете додавати нових пацієнтів, змінювати дані та видаляти вже існуючих

#### <span id="page-10-0"></span>**Додати нового пацієнта**

Для додавання нового пацієнта натисніть на кнопку біля «дані пацієнта» та просто заповніть форму у нижній половині екрану. Вам щонайменше треба заповнити один рядок з двох стосовно імені (ім'я чи прізвище) та вказати адресу або контактний номер телефону. Дата народження має бути ранішою за день проведення тесту. Заповнення інших рядків не є обов'язковим.

#### <span id="page-10-1"></span>**Редагувати/видалити пацієнта**

Для пошуку пацієнта для редагування, можна скористатися полями фільтру у верхній частині екрана. Ці поля фільтрів визначаються текстом (містить) ( $\frac{\text{Contents}}{\text{r}}$   $\frac{\text{r}}{\text{Contents}}$ ).

Натиснувши сіру кнопку фільтра в кінці поля, ви побачите список потенційних фільтрів, щоб ввести пошуковий термін, натисніть поле фільтра. Для редагування даних пацієнта, натисніть відповідний рядок у списку і нижній розділ оновиться, щоб відобразити деталі пацієнта, якщо редагування даних пацієнта вже відбувається, вам буде запропоновано, зберегти поточний запис.

Внесіть необхідні зміни та натисніть зберегти, щоб зберегти зміни. Якщо ви хочете видалити пацієнта із програмного забезпечення, ви можете натиснути видалити символ.

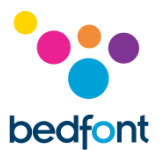

## <span id="page-11-0"></span>**Дані пацієнта**

Профілі пацієнта ліворуч на екрані містять усі попередні дані, включаючи результати тестування даного пацієнта. Коли пацієнта вибрано зі списку ліворуч на екрані, праворуч відображатимуться два розділи.

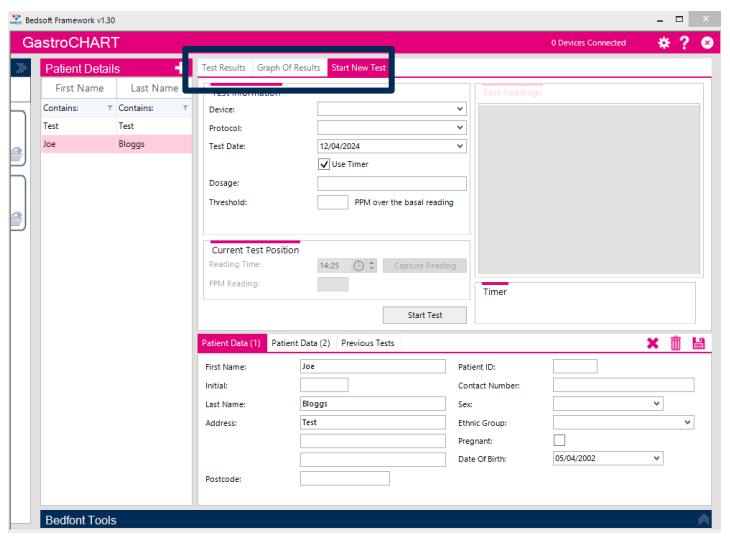

У верхньому розділі є серія з трьох вкладок, які заповнюються даними, як тільки пацієнт отримає деякі певні тесту:

- На першій вкладці відображаються показники останніх тестів, проведених пацієнтом. Ці результати можна переглянути, вибравши вкладку «попередні тести» внизу, де відображаються дані пацієнта
- Друга вкладка показує значення PPM (частинок водню на мільйон), відкладені на графіку проти порогового значення з протоколу
- Третя вкладка дозволяє розпочати новий тест

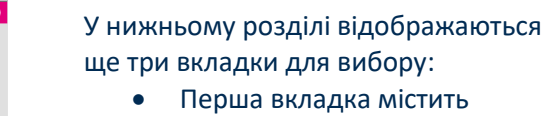

-

- короткий опис даних про пацієнтів
- Друга вкладка відображає дані про рекомендації пацієнту, примітки, будь-які симптоми, виявлені перед тестом, та ліки, запропоновані для пацієнта
- На третій вкладці відображаються всі попередні тести для вибору

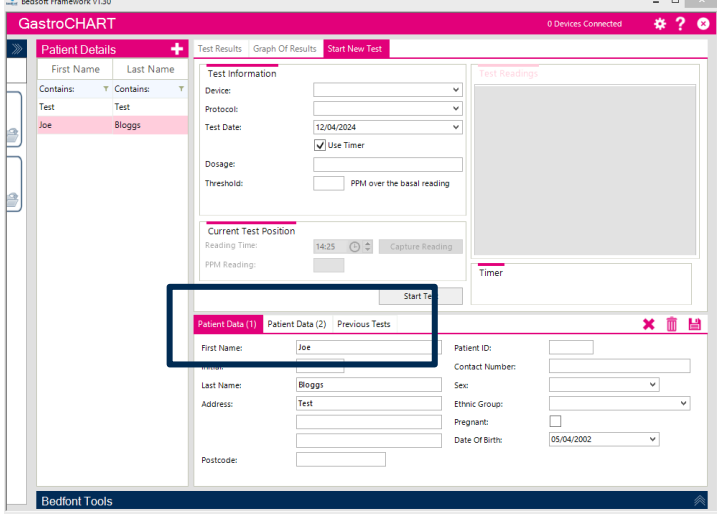

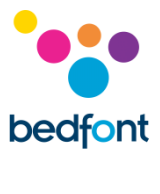

## <span id="page-12-0"></span>**Інструмент для проведення дихального тесту**

Дихальний тест може бути проведений для тестування одного або одночасно декількох пацієнтів як з Gastro<sup>+™</sup>, так і з GastroCH4ECK® Gastrolyzer®.

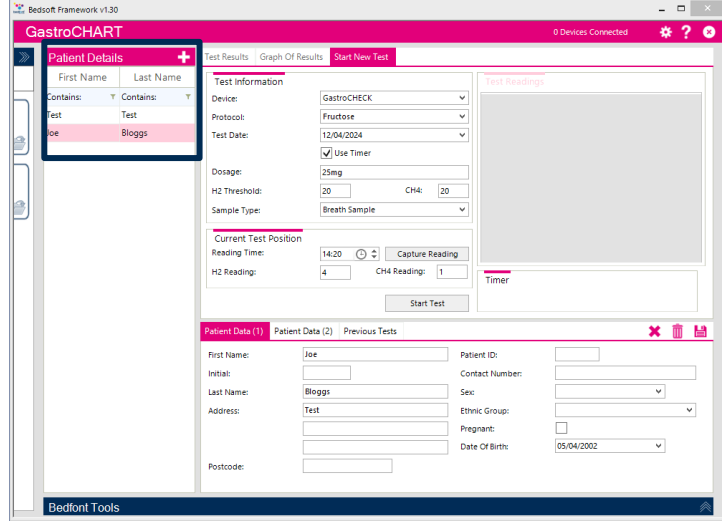

#### <span id="page-12-1"></span>**Початок тесту для одного пацієнта**

Перш ніж розпочати тест, виберіть відповідного пацієнта зі списку. Ви можете відфільтрувати список, використовуючи поля критеріїв над списком; введіть будь-які відповідні критерії пошуку, і список буде оновлено автоматично. Щоб запустити тест, спочатку виберіть пристрій, а потім протокол із запропонованого списку.

Введіть дозу субстрату, яку введено пацієнту, порогове значення та вкажіть дату та час отримання вихідного показника. Якщо ви плануєте запускати тест в режимі реального часу, переконайтеся, що встановлено прапорець «використовувати таймер».

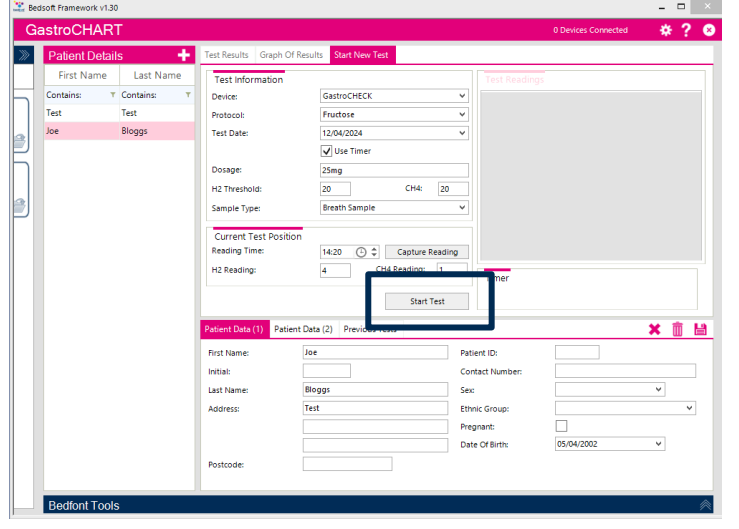

Натисніть значок запуску тесту, щоб розпочати. Якщо використовується таймер, ви побачите зворотний відлік часу до наступного результату.

Продовжуйте знімати показники, коли буде запропоновано, поки не закінчите тест. В кінці тесту ви можете ввести інтерпретацію.

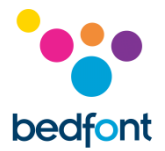

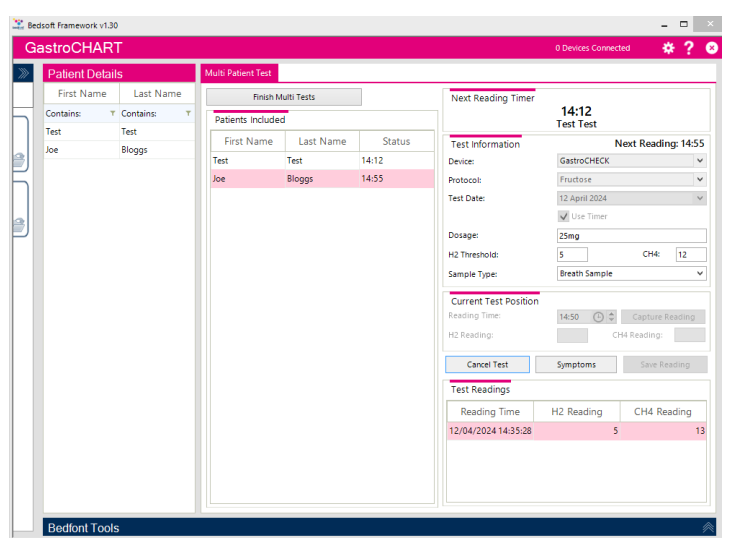

#### <span id="page-13-0"></span>**Виконання тесту для декількох пацієнтів**

Для запускку тестування для кількох пацієнтів, спочатку переконайтеся, що не обрано жодного пацієнта (будьякий вибір можна очистити, натиснувши символ закрити над даними про пацієнта). Кнопка стане доступною.

Натискання списку пацієнтів додасть їх до списку мультитестів; немає обмежень щодо кількості пацієнтів, яких можна відібрати.

Далі виберіть пристрій із запропонованого списку та пристрій, який буде використовуватись. Потім можна ввести дозу та час, порогове значення та вказати дату та час отримання вихідного показника.

Натисніть «почати тест», щоб розпочати, ви побачите зворотний відлік, щоб пройти наступний тест.

Продовжуйте додавати пацієнтів і знімайте показники для кожного пацієнта, як тільки такі будуть запропоновані, поки не закінчите всі тести.

В кінці кожного тесту ви можете ввести інтерпретацію.

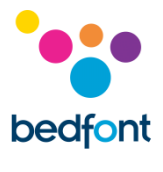

## <span id="page-14-0"></span>**Створення протоколу**

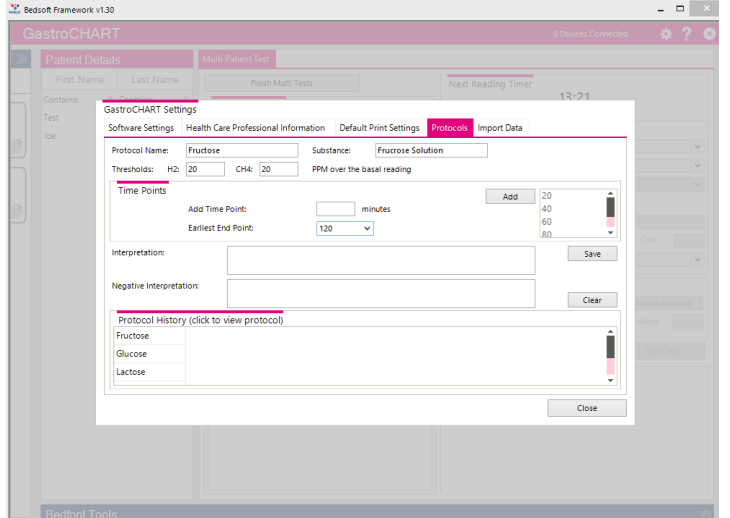

Ця функція дозволяє створювати власні протоколи для використання в програмному забезпеченні.

Щоб додати/відредагувати/видалити протокол, перейдіть до налаштувань GastroCHART ™, натиснувши інструменти значок та виберіть вкладку «протоколи» у верхній частині вікна.

#### <span id="page-14-1"></span>**Додати новий протокол**

Щоб додати новий протокол, заповніть поля з назвою, речовиною та пороговою величиною, а потім - моменти часу, в які повинні бути зроблені показання.

Закінчивши, виберіть найбільш ранню кінцеву точку для тесту та натисніть «зберегти», щоб зберегти протокол.

#### <span id="page-14-2"></span>**Редагувати протокол**

Щоб відредагувати існуючий протокол, натисніть на відповідний рядок у списку та змініть наведені вище значення.

Натисніть «зберегти», щоб зберегти зміни.

#### <span id="page-14-3"></span>**Видалити протокол**

Щоб видалити існуючий протокол, натисніть відповідний рядок у списку та натисніть кнопку «видалити». З'явиться повідомлення з підтвердженням, в разі підтвердження, профіль буде видалено.

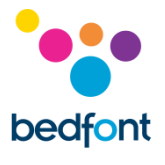

## <span id="page-15-0"></span>**Друк результатів**

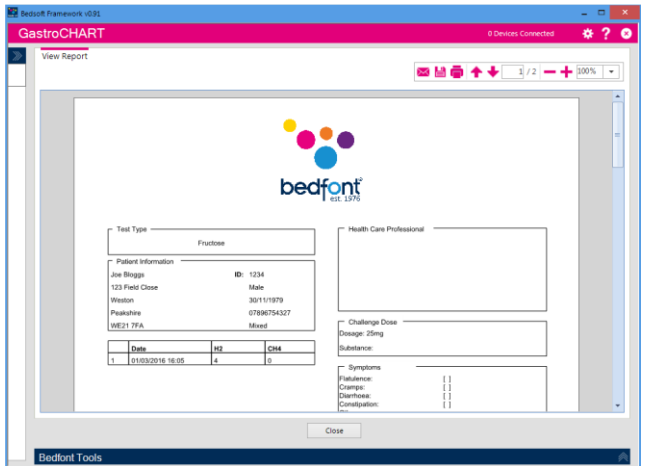

Щоб знайти пацієнта для друку результатів, ви можете скористатися полями фільтру нагорі.

Введіть ідентифікатор пацієнта або частину прізвища, і список буде автоматично оновлюватися. Щоб скласти звіт про результати показань для цього пацієнта у форматі PDF, ви можете натиснути кнопку «друкувати результати».

Можливо вибрати різні критерії показників на роздруківці.

Остання вкладка дозволяє ввести інтерпретацію для пацієнта; це надруковано у звіті PDF.

Ці вкладки можна використовувати разом із чотирма вкладками у верхній частині екрана.

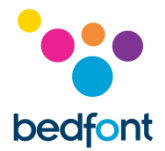

## <span id="page-16-0"></span>**Формування звітів**

Користувач має різні варіанти персоналізації графіка результатів пацієнта. Виберіть «Графік результатів» на вкладці параметрів у верхній частині програмного забезпечення. Вісь X можна змінити за допомогою спадного меню між «Фактичним часом зчитування», де детально описано час, протягом якого проводилися тести пацієнтів, і «Точками часу протоколу», де показано часові точки відповідно до протоколу, який використовується.

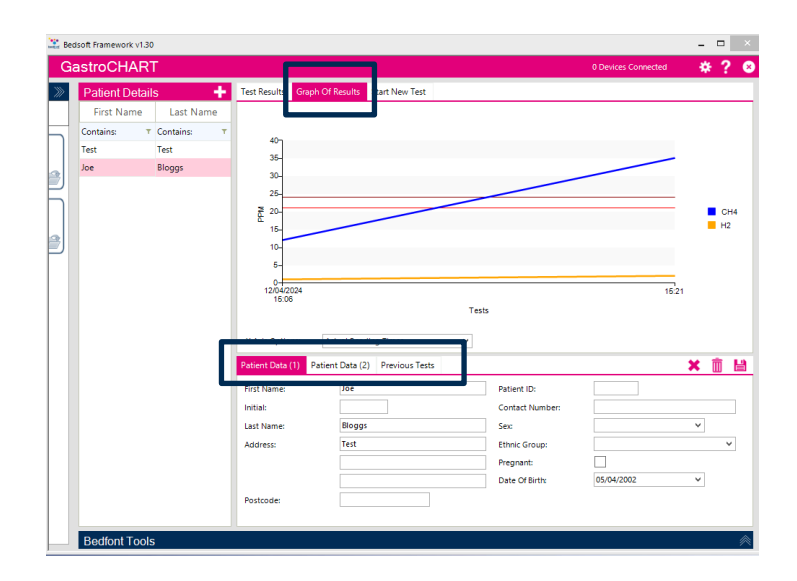

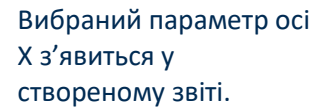

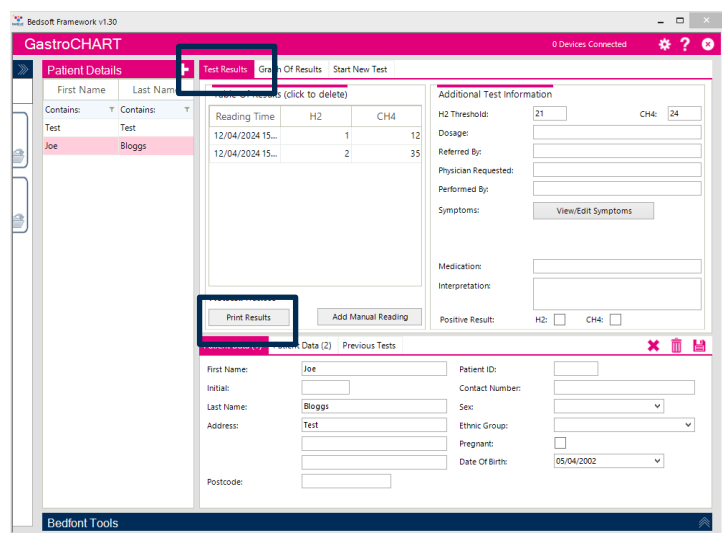

Щоб створити звіт, виберіть вкладку «Результати тестування» з опцій у верхній частині програмного забезпечення, а потім виберіть «Друкувати результати».

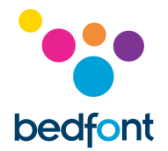

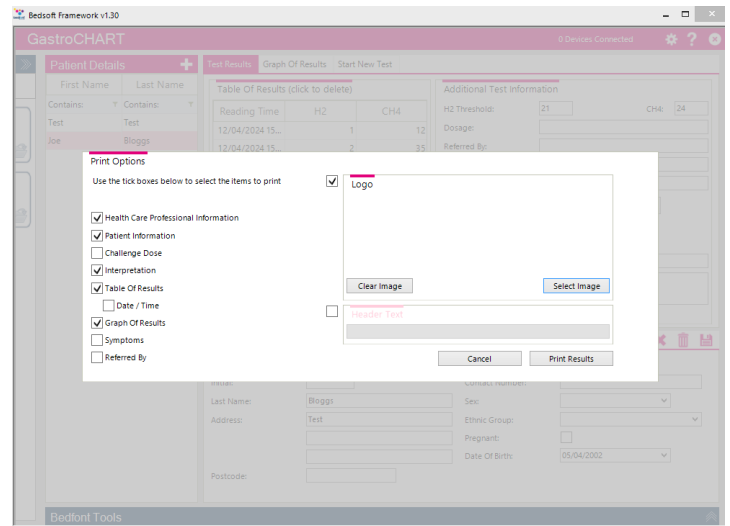

З'явиться спливаюче вікно, у якому можна налаштувати вміст результатів.

Виберіть «Друкувати результати», щоб надрукувати, або «Скасувати», щоб повернутися до головного екрана.

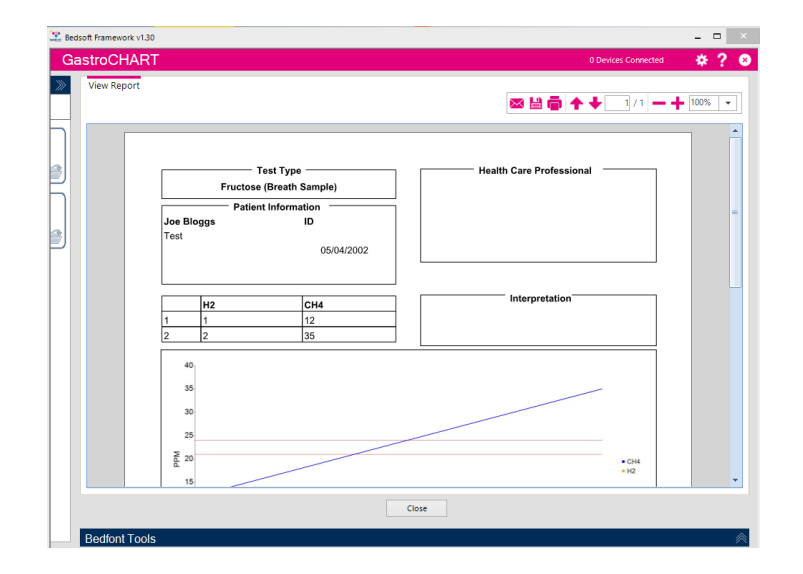

Щоб зберегти звіт у форматі PDF, виберіть значок «зберегти» у верхній частині екрана.

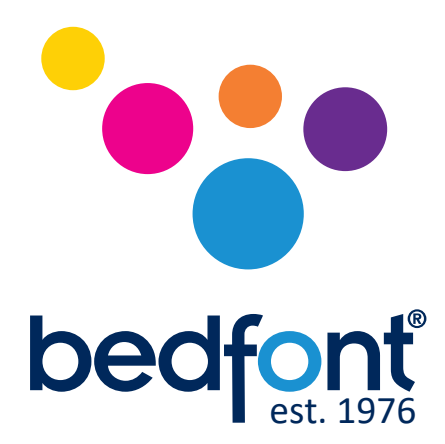

Зв'яжіться з Bedfont® або одним із наших Gastrolyzer® у всьому світі дистриб'юторів для безкоштовної демонстрації.

> www.bedfont.com Tel: +44 (0)1622 851122 Email: ask@bedfont.com

# *Наша сім'я, новаторство здоров'я, для вашого.*

Відвідайте www.bedfont.com/resources переглянути цей документ іншими мовами.

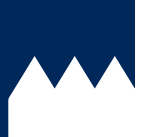

**Bedfont® Scientific Ltd.** Station Road, Harrietsham, Maidstone, Kent, ME17 1JA England Tel: +44 (0)1622 851122 Fax: +44 (0)1622 854860 Email: ask@bedfont.com Web: www.bedfont.com

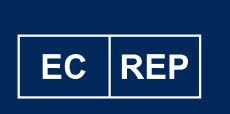

**Stephen Rowe** Cristimar E4-1 Ave Juan Carlos I Los Cristianos, Arona, 38650 Santa Cruz de Tenerife, Spain

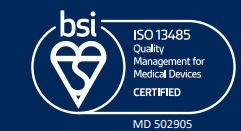

© Bedfont® Scientific Limited 2024

Випуск 9 - квітень 2024, Частина № LAB705\_UA Bedfont® Scientific Limited залишає за собою право змінювати або оновлювати свою літературу без попереднього повідомлення. Зареєстровано в: Англія та Уельс. Реєстраційний номер: 1289798